DIRECTV<sup>®</sup> Receiver with UltimateTV<sup>®</sup> Service

# **EXAMPLE 1 CONTRACT OF CONTRACT OF CONTRACTO OF CONTRACTO OF CONTRACT OF CONTRACTO OF CONTRACT OF CONTRACT. OF CONTRACT OF CONTRACT OF CONTRACTO OF CONTRACT. OF CONTRACT OF CONTRACT OF CONTRACTO OF CONTRACTO OF CONTR**

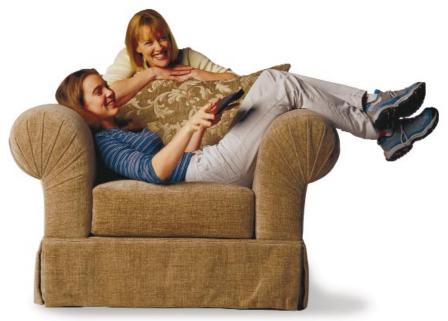

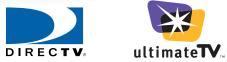

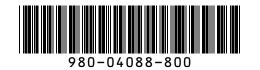

© Copyright 2000 WebTV Networks, Inc.

This material constitutes confidential and proprietary information of WebTV Networks, Inc. No part of this publication may be reproduced, stored in a retrieval system, or transmitted, in any form or by any means, electronic, mechanical, photocopying, recording, or otherwise, without the prior written consent of the publisher.

DIRECTV, the Cyclone Design logo, and Advanced Program Guide are trademarks of DIRECTV, Inc., a unit of Hughes Electronics Corp., and are used with permission.

Microsoft, UltimateTV, the UltimateTV logo, WebTV, WebTV Network, and the WebTV logo are either registered trademarks or trademarks of Microsoft Corporation in the United States and/or other countries. Other product and company names mentioned herein may be the trademarks of their respective owners.

This publication and information herein is furnished AS IS and is subject to change without notice. Furthermore, Web TV Networks, Inc. assumes no responsibility or liability for any errors or inaccuracies nor makes any warranty of any kind (express, implied, or statutory) with respect to this publication.

Printed in the United States of America.

# CONTENTS

| INTRODUCTION                   | 1  |
|--------------------------------|----|
| Welcome                        | 1  |
| Service options                | 2  |
| Signing up                     | 2  |
| Upgrades                       | 3  |
| Getting help                   | 4  |
| Getting Around                 | 5  |
| On-screen Keyboard             | 6  |
| TV Home                        | 7  |
| Watching TV                    | 9  |
| Zooming to full-screen size    | 9  |
| Changing the channel           | 10 |
| Displaying program information | 11 |
|                                |    |

| FINDING SHOWS                                   | 13 |
|-------------------------------------------------|----|
| The DIRECTV Advanced Program Guide <sup>™</sup> | 13 |
| Customizing the Guide                           | 15 |
| Creating a list of favorite channels            | 20 |
| Restricting Access                              | 20 |
| Search TV                                       | 23 |
| TV Reminders                                    | 25 |
| Pay Per View Programs                           | 27 |

### CONTENTS – continued

| RECORDING                            | 29 |
|--------------------------------------|----|
| Recording a program to your receiver | 29 |
| Recording a program to your VCR      | 33 |
| Watching Recorded Shows              | 36 |
| My Shows                             | 36 |
| Erasing a recorded program           | 38 |

| TV CONTROLS                                   | 39 |
|-----------------------------------------------|----|
| Pause                                         | 40 |
| Play                                          | 41 |
| Instant replay                                | 42 |
| Reverse                                       | 42 |
| Forward                                       | 43 |
| Jump ahead                                    | 44 |
| Slow motion                                   | 44 |
| Getting back to live TV                       | 45 |
| Picture-In-Picture (PIP)                      | 46 |
| Displaying a PIP window                       | 46 |
| Controlling the PIP window                    | 47 |
| Switching between PIP and full-screen view    | 48 |
| Viewing program information in the PIP window | 48 |
| Putting the PIP window away                   | 49 |
|                                               |    |

| INTERACTIVE TV                   | 51 |
|----------------------------------|----|
| Going to a Web site              | 52 |
| Going to an interactive Web site | 54 |
| Finding interactive Web sites    | 55 |

### CONTENTS – continued

| NTERNET                          | 59 |
|----------------------------------|----|
| E-mail                           | 60 |
| E-mail at a glance               | 60 |
| Reading your mail                | 61 |
| Writing a message                | 62 |
| Correcting spelling errors       | 64 |
| Using the address book           | 65 |
| Cut, copy, and paste             | 67 |
| World Wide Web                   | 70 |
| Web Home                         | 70 |
| Searching the Web                | 71 |
| Going directly to a Web site     | 73 |
| Favorites                        | 75 |
| Visiting a Web site in Favorites | 76 |
| Watch TV while surfing the Web   | 77 |
| Shopping on the Web              | 78 |
| Creating your own Web page       | 79 |
| Editing an existing Web page     | 81 |
| Online Conversation              | 82 |
| Discussion groups and chat rooms | 82 |
| Discussion groups                | 83 |
| Chat rooms                       | 86 |

### CONTENTS - continued

# YOUR ACCOUNT89Account options90Billing information and payment options91Adding users to your account92Updates - getting the latest features93Using an ISP to connect to the WebTV Service94

# INTRODUCTION

### WELCOME

97

Your RCA®-DIRECTV<sup>™</sup> Receiver with UltimateTV® Service provides an enhanced television service that includes digital satellite TV programming from DIRECTV and Internet services from WebTV Networks, Inc. The UltimateTV® Service gives you control over what you watch, when you watch it, and how you watch your favorite programming. You can record TV shows and movies onto your receiver, then watch them at any time. Thanks to the receiver's dual-tuner design, you can watch one show while recording another, record two shows at once, or watch two shows at once using Picture-In-Picture.

In addition to letting you record shows, your RCA®-DIRECTV<sup>™</sup> Receiver with UltimateTV® Service lets you control how you watch live TV. If you're watching a show and want to get a snack or answer the phone, you can press your remote control's **PAUSE** button and return to your show later. If you miss a line of dialog in a movie or want to see a great sports play a second time, press the **INSTANT REPLAY** button to watch it again. Or use the **REVERSE** button to replay the last few minutes of the show you're watching.

The service's interactive TV capabilities combine TV and the Internet, allowing you to play along with certain game shows, register your opinion in a poll, or go to Web sites that are associated with TV programs.

If you subscribe to the UltimateTV Service, your receiver allows you to use many other capabilities of the Internet as well. For example, you can surf the World Wide Web, send and receive e-mail, or join a live chat at any time.

This guide describes all these features, and more. You'll learn how to

- Find programs in an extensive on-screen Advanced Program Guide™
- Create a custom guide that lists just your favorite channels
- · Search for a show by title, category, actor, or other subject
- Display a reminder when your favorite shows are about to begin
- · Record the show you're currently watching or a show that's on later
- Watch two shows at once with Picture-In-Picture
- Interact with some of your favorite shows
- Watch TV while using the Internet
- Write e-mail, chat online, surf the Web, and use other Internet features

### **SERVICE OPTIONS**

Your RCA®-DIRECTV<sup>™</sup> Receiver with UltimateTV® Service lets you choose among several service plans. A brochure that accompanies the receiver describes each plan, including pricing information. Please refer to the brochure for details.

When you sign up for DIRECTV<sup>®</sup> programming, you get satellite TV programming from DIRECTV, including an on-screen Advanced Program Guide<sup>™</sup>, program reminders, the option to restrict access to certain programming, and the ability to search for shows by name or subject.

An additional subscription to the UltimateTV Service enables features including the ability to record and play back up to 35 hours of digital video at a time on your receiver, and a limited number of hours per month of Internet use. (You must subscribe to DIRECTV<sup>®</sup> programming in order to use the recording and TV-control features of the UltimateTV Service.)

If you plan to spend a lot of time using Internet features such as Interactive TV, e-mail, and the World Wide Web, you can also sign up for Internet use with no time restrictions. (If you connect using your own Internet Service Provider, a less expensive option is available.)

**IMPORTANT** Certain features, such as the ability to record programs to your receiver, are available only if you subscribe to the UltimateTV Service.

### **SIGNING UP**

When you first set up and turn on your receiver, a series of screens introduces you to the features of DIRECTV<sup>®</sup> programming and the UltimateTV Service. Call 1-800-DIRECTV (1-800-347-3288) to activate DIRECTV<sup>®</sup> programming and the UltimateTV Service.

**IMPORTANT** When you sign up, make sure you have your DIRECTV Access Card number handy; this number is displayed at the end of the on-screen introduction.

The basic UltimateTV Service subscription gives you a limited number of Internetaccess hours per month; call 1-877-ULTIMATE (1-877-858-4628) to sign up for UltimateTV Service with no time restrictions for Internet access.

See the "Your Account" section of this guide for more information on service options and billing.

### **UPGRADES**

Your receiver is able to receive upgrades or modifications to some of its features and functions. These modifications will occur automatically, usually at times when your receiver would likely be turned off. If your receiver is on when an upgrade or modification is sent, you may experience a disruption in reception for several minutes. Your reception should return to normal after the modification is complete.

**NOTE** Your receiver must be plugged in to receive upgrades. Do not unplug the receiver while an upgrade is in progress.

If an upgrade is scheduled, a notification will scroll across the bottom of your screen. You will be given the option to postpone the upgrade and continue watching TV.

To prevent a possible disruption in reception, you should turn off your receiver when it is not in use. That way, automatic upgrades can take place without interrupting your TV viewing.

In addition to the automatic upgrades just mentioned, service upgrades are occasionally offered as well. If you turn on your receiver and see a notice asking if you wish to upgrade your service, it's recommended that you accept the upgrade.

DIRECTV® programming is provided in accordance with the terms and conditions of the DIRECTV Customer Agreement, which is provided with your first DIRECTV billing statement. DIRECTV is a trademark of DIRECTV, Inc., a unit of Hughes Electronics Corp., and is used with permission.

### INTRODUCTION – continued

### **GETTING HELP**

As your service continues to be upgraded, you may eventually see screens that differ from those shown in this guide, or see new features that are not documented in this guide. While future improvements may render sections of this guide out of date, you can always get the latest instructions from the on-screen Help.

For information on using TV features, you can select **Help** from the TV Home screen. For information on using Internet features, select **Help** from the Web Home screen (these screens are described later in this guide). Help provides introductory tours, detailed instructions, and answers to frequently asked questions.

In addition to selecting **Help** from TV Home or Web Home, you can get featurespecific help from many screens. For example, for assistance in using e-mail, you can select Help from the Mail screen; to learn more about the Search TV feature, select Help from the Search TV screen, and so on.

# GETTING AROUND

To get from place to place while you're watching DIRECTV<sup>®</sup> programming or using Internet features, you need to know just one simple rule: *select-and-go*.

When you see something on your screen that looks interesting, you tell your  $RCA^{\circ}$ -DIRECTV<sup>~</sup> Receiver with UltimateTV<sup>°</sup> Service to take you there by using the select-and-go technique.

### To select an item on the screen:

**1** Use the **Arrow** buttons on your remote control or optional wireless keyboard to move the yellow selection box on the screen until it surrounds the item.

2 Once an item is surrounded by the yellow box, press the OK button on your remote control or the RETURN key if you're using the optional wireless keyboard.

**NOTE** When you're following the instructions here, use the remote control that came with your receiver—not your TV's remote control.

# ON-SCREEN KEYBOARD

When you're using certain TV features, you'll need to enter information into onscreen text boxes. For example, you might want to search for a TV show by title or phrase.

If you are using the optional wireless keyboard or have connected a keyboard to the receiver's USB port, you can simply start typing when you see a text-entry box on your screen. (See the on-screen Help for a list of supported keyboards.) If you don't have a keyboard, you can type on an on-screen keyboard using your remote control.

### To use the on-screen keyboard:

1 When you see a text-entry box (a rectangle with a vertical yellow line in it), press your remote control's **ok** button. (Make sure the text-entry box is surrounded by the yellow selection box before you press **ok**.)

The on-screen keyboard appears.

| 8 | SE   | AR   | C  | H    | TV   | l |             |     |                   |       |              |
|---|------|------|----|------|------|---|-------------|-----|-------------------|-------|--------------|
|   |      |      |    |      |      |   | eex<br>Uo k |     | <b>h</b><br>hraso |       |              |
|   | ,    | ſom  | Ha | nk   |      |   |             |     |                   |       | Search       |
| - | cope |      |    | cont | Inuo |   |             |     | I delete          | al we | numerous and |
| 1 |      | :    | ~  | 0    |      |   | ?           | 1   |                   | +     | 123          |
| A | В    | C    | D  | Е    | F    | G | н           | 1   | ; _ ^             |       | 456          |
| J | K    | L    | м  | Ν    | 0    | P | Q           | R   | return            | <     | 789          |
| S | T    | U    | ۷  | W    | X    | Y | Z           | 1   | % \$ &            | 1(1)  | ) * 0 #      |
| 1 | 8    | hift |    |      |      |   | sp          | ace |                   | +     |              |

2 Use the remote control's **Arrow** buttons to place the yellow selection box on a letter or other character, then press **OK** to type the selected character.

3 When you have finished typing, select continue on the on-screen keyboard and press OK.

# TV HOME

The TV Home screen is your home base for all your TV-watching activities. From TV Home you can go to key features of the service.

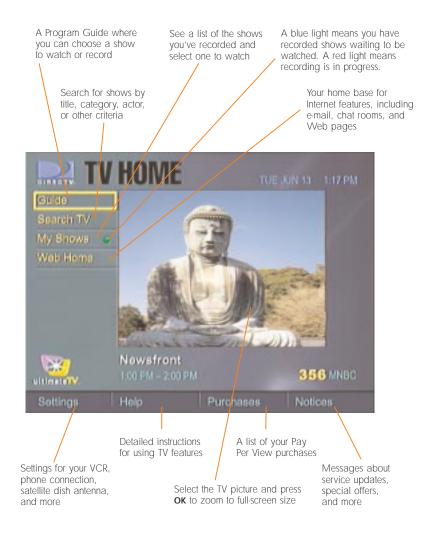

### TV HOME - continued

TV Home automatically appears when you turn on your receiver. You can easily return to TV Home at any time.

### To return to TV Home:

Press the HOME button on your receiver, remote, or keyboard. (You can also press the BACK button on your remote or keyboard if TV Home was the last screen you viewed.)

# WATCHING TV

When you tune to a channel using your RCA<sup>®</sup>-DIRECTV<sup>™</sup> Receiver with UltimateTV<sup>®</sup> Service, you can view information about the program that's showing on that channel. Detailed program information is available at any time, at the press of a button.

In this section you'll find out how to make the most of watching DIRECTV® programming.

### ZOOMING TO FULL-SCREEN SIZE

The TV Home screen displays a small image of the currently selected channel in the center of the screen. If you want to watch TV, you can zoom the TV Home image to full-screen size.

### To watch a show at full-screen size:

**1** If you're not already at TV Home, press the **HOME** button on your receiver, remote control, or keyboard.

The TV Home screen appears, with a small TV picture in the center of the screen.

2 Use the Arrow buttons on your remote control or keyboard to select the center display, then press the OK button on your receiver, remote control, or keyboard.

The TV screen zooms to full size.

TIP You can also press the **CLEAR** button on your remote at any time to zoom to full-screen size.

### WATCHING TV – continued

### **CHANGING THE CHANNEL**

You can change the channel from the TV Home screen, or while you're watching TV at full-screen size.

### To change the channel:

Use the CH-/CH+ buttons on your remote control or keyboard to move up or down one channel at a time, or use the number buttons to type a channel number.

When you change the channel while watching at full-screen size, a channel banner briefly appears at the bottom of the screen, displaying the following:

- Program name
- Broadcast time
- Current time
- · Channel number, network name, and call letters
- Rating, if a rated movie or TV program is showing

Symbols may appear as well: a postmark indicates that you have unread messages in TV Notices, and a lock indicates that you've configured the lock settings (described later in this section).

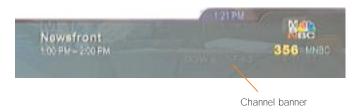

### WATCHING TV – continued

### **DISPLAYING PROGRAM INFORMATION**

When you change channels, the channel banner appears only briefly, so you might miss some of the information it displays. If you wish, you can display detailed information about the program you're watching at any time.

### To display information about the current program:

1 While watching a program, press the **INFO** button on your remote control or keyboard.

The Info panel appears:

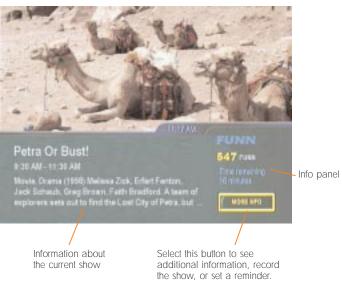

The Info panel displays the following information:

- Program name
- Broadcast time
- Category (for example, Sports or Drama) and program description
- Current time

### WATCHING TV - continued

- Channel number, network name, and call letters
- Rating, if any
- Time remaining until the program is over

Symbols may appear as well:

• A postmark indicates that you have unread messages in TV Notices.

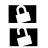

A locked padlock indicates that you've configured the lock settings in Locks & Limits (see page 20). An unlocked padlock indicates that you've configured limits but they are not in effect.

- ((-))
- Alternate audio is available (for example, a soundtrack in another language).
- All-day ticket: you may view this Pay Per View program throughout the day (from 6 AM EST on the day purchased to 6 AM the following day).

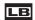

Letterbox: the program is displayed in letterbox format.

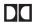

Dolby Digital: the program is broadcast in Dolby Digital sound.

2 Select More Info and press OK to display the Program Info screen, where you can set a reminder or record the program.

**3** Press the **INFO** button again to dismiss the Info panel.

# FINDING SHOWS

### THE DIRECTV ADVANCED PROGRAM GUIDE™

### To view the Advanced Program Guide<sup>™</sup>:

From the TV Home screen, use the Arrow buttons to select Guide, then press OK.

or

Press the **GUIDE** button on your remote control or keyboard.

The Advanced Program Guide<sup>™</sup> appears.

Select this window (use the arrow buttons to move left and up) and press **OK** or **CLEAR** to watch the program at full-screen size. The last channel you were watching is displayed here, unless you go to Search TV and choose to display each channel when it's selected in the Guide (see page 23).

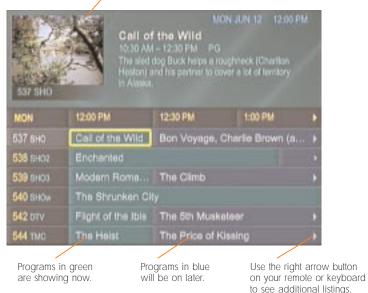

### To view the listings in the Guide:

- 1 Use the up and down **Arrow** buttons to move through the list of channels, one channel at a time. The list scrolls when the yellow rectangle reaches the top or bottom of the screen. Use the **CH**+ and **CH**- buttons to scroll up or down one screen at a time. Alternatively, you can type a channel number with the number keys on your remote control or keyboard to go to the listing for that channel.
- 2 When you've selected a channel, use the right and left **Arrow** buttons to scroll to different times of day. The Guide scrolls when the yellow rectangle reaches the right or left side of the screen.

**NOTE** Programs shown in green in the Guide are showing now. Programs shown in blue haven't started yet.

### To view additional information about a program in the Guide:

- Use the Arrow buttons to select a program, then press the INFO button on your remote or wireless keyboard.
  - The Program Info screen appears.

### To watch a program that's listed in the Guide:

Use the Arrow buttons to select the program you want to watch (make sure to select a program that's shown in green), then press OK.

That program appears in full-screen view.

### ADVANCED PROGRAM GUIDE<sup>™</sup> – continued

### CUSTOMIZING THE GUIDE

Instead of scrolling through hundreds of available channels, you might want to customize the Guide to display just the channels you like to watch.

### To have the Guide display a list of frequently viewed channels:

**1** From TV Home, select **Settings** from the bottom of the screen and press **OK**.

The Settings screen appears.

| SETTINGS                                   |                                              |
|--------------------------------------------|----------------------------------------------|
| Hooking up<br>Borrows with<br>Borrows with | Looke & Limite A                             |
| Channels<br>Mercing genore                 | Disting<br>Present Date:<br>Present Contents |
| System test                                | Borean & Audio                               |

2 Select Channels and press OK.

The Channels screen appears.

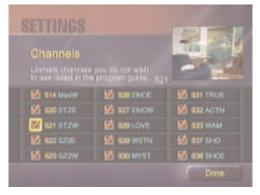

### ADVANCED PROGRAM GUIDE<sup>™</sup> – continued

- 3 Remove the checkmarks from the channels you do not want to list in the Guide. To remove a checkmark, select an existing checkmark and press OK.
- 4 Use the Arrow buttons to scroll to the right, or enter a channel number using the remote or keyboard, and unmark more channels if you wish.
- 5 Select Done and press OK when you're finished. Select Done in the Settings screen as well.

Now when you view the Guide, it lists only the channels that remain checked in the Channels window.

You can repeat the steps here to add or remove channels in your custom Guide.

### To place a removed channel back into the Guide:

Follow the steps above, but place a checkmark next to the channel or channels you want listed.

### **CREATING A LIST OF FAVORITE CHANNELS**

In addition to customizing the main Guide, you can create your own mini-guides made up of favorite channels. For example, you might want to have a guide that lists just movie channels, or one that lists sports channels or music channels. Here's how.

### To create a list of favorite channels:

1 From TV Home, select Search TV and press OK.

The Search TV screen appears.

- 2 Under the "View program guide" heading, select **By favorite channels** and press **OK**.
- 3 In the screen that appears, select Set Up Favorites and press OK.
- 4 In the screen that appears, select Add List and press OK.

The Add a Favorites List screen appears.

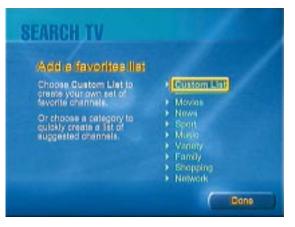

5 Choose one of the categories—Movies, News, etc.—to have the Guide display a preselected list of channels in that category. Or choose Custom List to create your own list of favorite channels. Press OK.

For Custom List, the following screen appears.

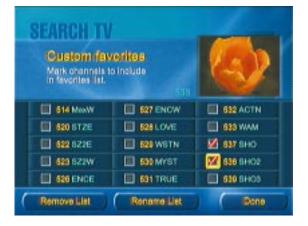

6 Select a channel number and press OK to add that channel to your list.

### ADVANCED PROGRAM GUIDE<sup>™</sup> – continued

A checkmark appears beside the selected channel. Add as many channels as you like. (Use the **Arrow** buttons to scroll the screen left or right to see more channels; or, if you want to add a specific channel, enter the channel using the number buttons.)

- 7 If you want to give your list a name, select Rename List and press OK.
- **8** Using your wireless keyboard or the on-screen keyboard and your remote, type a new name for the list. (See page 6 for information on using the on-screen keyboard.) Select **Done** and press **OK**.
- 9 In the screen that appears, select Done and press OK.

Now, when you go to the Guide, you'll be able to see not only the main Guide, but your Favorite Channels guide as well.

### To switch between the main Guide and your Favorite Channels guide:

1 Press the GUIDE button on your remote control.

The main Guide appears.

2 Press GUIDE again to display your Favorite Channels guide.

You might want to make several custom guides. For example, you might want to have one guide that lists movie channels, and another that lists sports channels.

### To create additional lists of favorite channels:

Follow the steps above for creating a Favorite Channels guide.

A second Favorite Channels guide will be added. Create additional guides if you wish. Press the **GUIDE** button to move from one guide to the next.

When you create more than one Favorite Channels list, the first list is automatically named "Custom Favorites" (unless you name the list when you create it, as described above), the second list is named "Custom 2 Favorites," the third list is named "Custom 3 Favorites," and so on. If you wish, you can assign a name to each Custom Favorites list.

### To rename an existing list of favorite channels:

1 From TV Home, select Search TV and press OK.

The Search TV screen appears.

### ADVANCED PROGRAM GUIDE<sup>™</sup> – continued

2 Under the "View program guide" heading, select **By favorite channels** and press **OK**.

A list of your Favorite Channels guides appears.

- 3 Select Set Up Favorites, then press OK.
- 4 In the screen that appears, select the list you wish to rename and press OK.

The custom channel guide appears.

- 5 Select Rename List and press OK.
- 6 Using your wireless keyboard or the on-screen keyboard and your remote, type a new name for the list. Select **Done** and press **OK**.
- 7 Select Done and press OK in the screens that follow.

### To edit your list of favorite channels:

1 From TV Home, select Search TV and press OK.

The Search TV screen appears.

2 Under the "View program guide" heading, select **By favorite channels** and press **OK**.

A list of your Favorite Channels guides appears.

- 3 Select Set Up Favorites, then press OK.
- 4 In the screen that appears, select the list you wish to edit and press OK.

The custom channel guide appears.

- 5 Mark or unmark channels, then select Done and press OK when you're done.
- 6 Select Done and press OK in the screens that follow.

### To delete your list of favorite channels:

Follow the instructions above for renaming a list, but select **Remove List** instead of **Rename List**.

# RESTRICTING ACCESS

If you have children, you might want to restrict their access to certain channels. You can remove those channels from the Guide, as described in "Customizing the Guide" on page 15, but they can still be accessed using the remote. To prevent access to certain channels or types of programming, you can use the DIRECTV Locks and Limits feature.

### To restrict viewing access:

**1** From TV Home, select **Settings** and press **OK**.

The Settings screen appears.

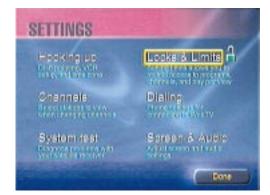

### 2 Select Locks & Limits and press OK.

The Limits screen appears.

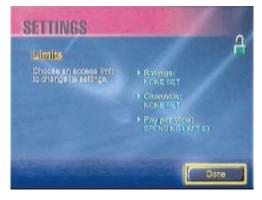

### RESTRICTING ACCESS - continued

- **3** To prevent access to movies and TV shows with certain ratings (X, NC-17, and so on), select **Ratings**, then press **OK**.
  - To prevent access to particular channels, select Channels, then press OK.

To set a limit on the amount that can be spent for Pay Per View programs, select **Pay Per View**, then press **OK**.

Follow the on-screen instructions to set the limits you want. When you're finished setting limits, the Enforce Limits screen appears.

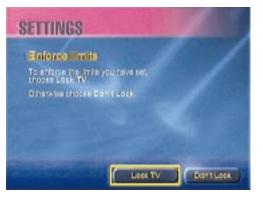

4 In the Enforce Limits screen, select Lock TV, then press OK.The Lock TV screen appears.

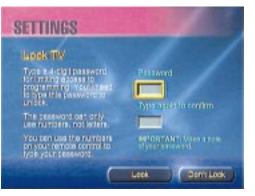

### RESTRICTING ACCESS - continued

5 Type a 4-digit password, then move the yellow selection box down and enter the password again to confirm it.

**IMPORTANT** Make a note of your password and store it in a safe place. You'll need the password if you decide to change viewing limits later.

### 6 Select Lock, then press OK.

The viewing limits you just set take effect.

### To change Locks and Limits:

Follow the instructions above for restricting viewing access, and select the new restrictions you wish to apply.

# SEARCH TV

If you know what you want to watch—either a particular show or a type of show, such as Comedies or Westerns—you can search for it with Search TV.

### To search for a program:

From TV Home, select Search TV and press OK. (Alternatively, you can press the SEARCH button on your keyboard, or press MENU-OPTIONS on your remote or keyboard and select Search TV in the TV Options panel that appears at the bottom of the screen.)

The Search TV screen appears.

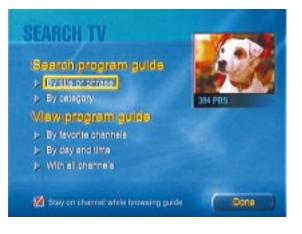

To search by program title or phrase:

- 1 Go to the Search TV screen, as just described.
- 2 Select By title or phrase and press OK.

The Program Title Search screen appears.

### SEARCH TV - continued

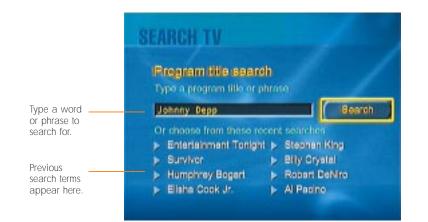

3 Type the name of the program you want to watch. Alternatively, you can type a descriptive word or a phrase: an actor's name, show topic, or other text that describes what you're looking for. (If you don't have a wireless keyboard, see page 6 for information on using the on-screen keyboard.)

### 4 Select Search and press OK.

If the search is successful, a special Guide appears, listing the programs that match what you searched for.

| 100 DTV  | 10.00 ÅÅ - 11x6<br>Jahang Dega, Cha<br>Barton's setsion of | IBON JUL 10 1923<br>Slospy Hollow<br>1020 AM - 11246 AM R<br>Jerry Dep, Chelopher Welker, Tim<br>Barbo's ension of the classic tale of ideated<br>Ceans and Per Handless Hoseman. |  |  |
|----------|------------------------------------------------------------|----------------------------------------------------------------------------------------------------|--|--|
| TODAY    | JOHNAN DE                                                  | PP LISTINGS                                                                                                    |  |  |
| ID:00 AM | Singly Hollow                                              | 907,079                                                                                                    |  |  |
| 10:30 AM | Bloopy Hollow                                              | 108 DTV                                                                                                    |  |  |
| 11:00 AM | Sleepy Hollow                                              |                                                                                                    |  |  |
| 11:30 AM | Biospy Hollow                                              | 100 011                                                                                                    |  |  |
| 12:00 FM | Sleepy Hollow                                              | 107.0TV                                                                                                    |  |  |
| 12:30 PM | Sleepy Hollow                                              | 101 077                                                                                                    |  |  |

Programs in green are in progress. Programs in blue will be on later.

# TV REMINDERS

TV reminders are messages that appear on your screen one minute before a show starts.

### To set a reminder:

1 In the Guide, select a program (blue indicates that the program is on in the future) and press **OK**.

The Program Info screen for the selected program appears.

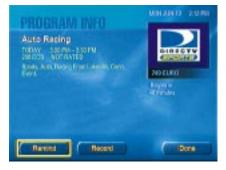

2 Select Remind and press OK.

The Remind screen appears.

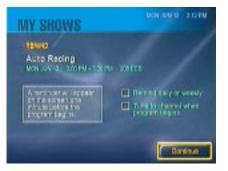

3 If you'd like a one-time reminder, select Continue, then select Done and press OK.

### or

Check **Remind daily or weekly** to be reminded each time the program is about to begin.

### TV REMINDERS - continued

4 Check **Tune to channel when program begins** if you'd like the receiver to automatically tune to the right channel when the program begins.

5 When you're finished, select Continue, then select Done and press OK.

A reminder message will scroll across the bottom of your screen one minute before the program starts. (Press **CLEAR** if you wish to remove the reminder message.)

Fox News Sunday begins in 25 sect Go to 360 FNC

**TIP** If you didn't check **Tune to channel when program begins**, you can quickly jump to the right channel using the on-screen reminder. Just press **OK** as the reminder scrolls across the screen. The receiver will tune to the program.

# PAY PER VIEW PROGRAMS

DIRECTV<sup>®</sup> programming offers a wide selection of Pay Per View movies and events. In the Advanced Program Guide<sup>™</sup>, some Pay Per View programs are marked with an all-day ticket symbol:

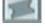

**NOTE** Your Receiver must be connected to a phone line in order for you to purchase Pay Per View programming.

To order a DIRECTV® Pay Per View program from the Guide:

 Use the Arrow buttons to select the program you want to purchase, then press OK. (Or, select the program in the Guide and press the INFO button on your remote or keyboard.)

A Program Info screen appears.

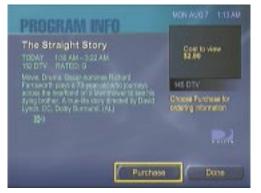

2 Select Purchase and press OK.

### PAY PER VIEW PROGRAMS – continued

### The purchases screen appears.

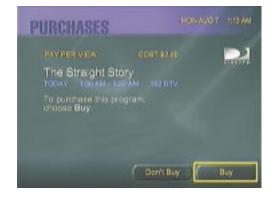

3 If you wish to purchase the program, select Buy and press OK.

**NOTE** You can't view a Pay Per View program that is nearly over. If you select such a program from the Guide, you'll see a screen that informs you the showing is no longer available. From that screen you can access a list of alternative showings.

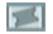

If you purchase a Pay Per View program that displays an all-day-ticket symbol in the Guide, you can watch or record the program any time it's showing, from 6 AM (EST) on the day you purchase it until 6 AM the following day.

### To see a list of the pay per view programs you've purchased:

Select Purchases from the bottom of the TV Home screen.

# RECORDING

### **RECORDING A PROGRAM TO YOUR RECEIVER**

Your RCA®-DIRECTV<sup> $\infty$ </sup> Receiver with UltimateTV<sup> $\otimes$ </sup> Service lets you record up to 35 hours of programs onto its built-in hard drive.

**NOTE** Recording capacity varies, depending on the type of program being recorded.

Once a program is recorded, you can watch it at any time, then erase it from the receiver's hard drive to free up space to record future programs. If the hard drive fills up, the oldest recorded programs will automatically be erased to make room for new ones.

### To record the program that's currently showing:

Press the **RECORD** button on your remote control or keyboard.

A REC tab briefly appears on the screen, indicating that the current program is being recorded.

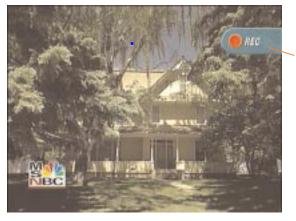

Recording tab

### RECORDING - continued

### To stop recording:

1 Press the STOP button on your remote control or keyboard.

A message scrolls across the bottom of the screen, asking if you'd like to stop recording the program.

### 2 Select Stop Recording and press OK.

The program stops recording.

In addition to recording live programs, you can instruct your receiver to record a program that will be on in the future.

### To record a program that will be playing later:

 In the Guide, select the program you want to record and press OK. (Make sure to select a blue listing, which indicates a program that has not yet started. Scroll to the right in the Guide, if necessary.)

The Program Info screen appears.

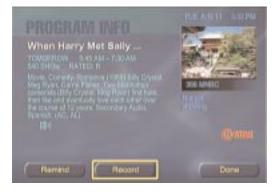

### RECORDING - continued

### 2 Select Record and press OK.

The following screen appears:

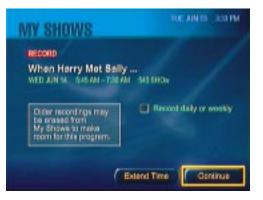

3 Check **Record daily** (or the appropriate interval for that program) if you want to record the program on a regular basis, then select **Continue** and press **OK**.

### or

For a one-time recording, simply select Continue and press OK.

The Recording Scheduled screen appears:

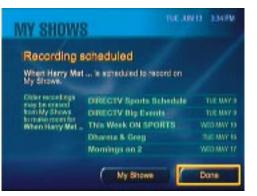

### RECORDING - continued

### 4 Select Done and press OK.

The show will be recorded when it comes on.

SHORTCUT: If you don't need to see the Program Info screen before you record a show, you can simply select the show in the Guide and press the **RECORD** button on your remote control or keyboard. Press **RECORD** twice to record the program on a regular basis, such as daily or weekly. Press **RECORD** a third time to cancel the recording.

**NOTE** Look in the Guide. A red dot appears next to the show you just chose to record. Multiple red dots appear if you chose to record the program on a regular basis.

### RECORDING - continued

### **RECORDING A PROGRAM TO YOUR VCR**

Because recorded programs will eventually be erased from your receiver's hard drive to make room for more recordings, you might want to record a show onto videotape so you can keep it in your video collection.

Before you record a program to your VCR, you must make sure the VCR is properly connected to your receiver, as described in the *Setup Guide*. The *Setup Guide* also shows you how to connect the VCR Control cable, which enables the receiver to send programming signals to the VCR.

In addition, you must set up your receiver to record programs on the VCR.

### To set up your receiver to record to the VCR:

1 From TV Home, select Settings at the bottom of the screen and press OK.

The Settings screen appears.

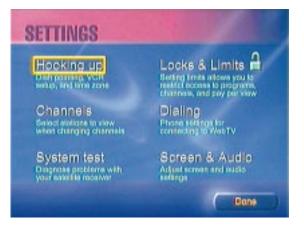

### RECORDING - continued

### 2 In the Settings screen, select Hooking up and press OK. The Setting Up a VCR screen appears.

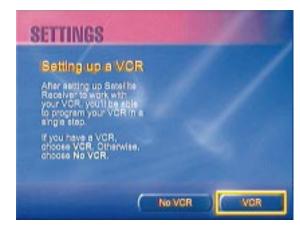

3 In the Setting Up a VCR screen, select VCR and press OK.

A series of screens appears, with instructions for setting up the receiver to communicate with your brand of VCR. Select your VCR from the list and follow the instructions.

### To record a program to your VCR:

1 Press the GUIDE button on your remote control or keyboard, or select Guide from TV Home.

### The Guide appears.

2 Select the program you want to record, and press INFO on your remote control or keyboard.

The Program Info screen appears.

### 3 Select Record and press OK.

The My Shows-Record screen appears.

### RECORDING - continued

4 Select Record to VCR and press OK.

A red dot appears next to Record on VCR, indicating that it's selected.

5 Select Continue and press OK.

A red dot with "V" in it appears next to the show's name in the Guide.

The program will record to your VCR.

You might record a program on your receiver and decide later that you'd like to transfer it to videotape so you can keep a copy in your personal collection. You can record a program from My Shows onto your VCR.

Make sure your VCR is connected properly to your receiver, turned on, and set to receive a signal from the receiver. Also, make sure the VCR Control cable is connected and positioned correctly (see the *Setup Guide* for details).

### To record a program from My Shows to your VCR:

- 1 Insert a tape and press the RECORD button on your VCR.
- 2 From TV Home, select My Shows and press OK (or press the MY SHOWS button on your remote control).

The My Shows screen appears.

3 Select the show you wish to record to your VCR, and press OK.

The show begins playing, and is recorded to the tape in the VCR.

### To play a tape with your VCR:

- Use your TV's remote control to turn on the TV and tune it to channel 3 or 4. (Make sure the CHANNEL switch on the back of the VCR is set to the same channel as the TV: either 3 or 4.) If your setup includes A/V cables from the VCR to the TV, use the TV's TV/VIDEO button to make sure your TV is set to Video 1 or Input 1.
- 2 Turn on the VCR and insert a tape.
- **3** Press the **PLAY** button on your VCR's remote control or the **PLAY** button on the front of the VCR to play the tape.

# WATCHING RECORDED SHOWS

### **MY SHOWS**

When you record a program or a portion of a program to your RCA®-DIRECTV<sup>™</sup> Receiver with UltimateTV<sup>®</sup> Service, it's saved in an area called My Shows.

### To see a list of the programs you've recorded:

1 Press the HOME button on your remote or keyboard to go to the TV Home screen.

If you've recorded something, an on-screen blue light is displayed next to My Shows on the TV Home screen. In addition, the blue My Shows light on the front of the receiver is illuminated.

2 Select My Shows and press OK. Or, from any screen, press the MY SHOWS button on your remote control.

You'll see a list of the shows you've recorded.

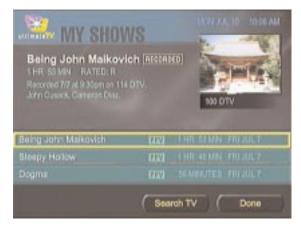

### WATCHING RECORDED SHOWS – continued

### To see information about a show you've recorded:

In the My Shows list, select the program name.

Information about the program, including its duration and the date it was recorded, is displayed at the top of the screen.

### To watch a recorded program:

- 1 Select the program in the My Shows list and press OK.
- 2 In the screen that appears, select Play and press OK.

The recorded program begins playing.

### To pause a recorded program:

Press the PAUSE button on your remote or keyboard.

The program pauses.

### To resume playing a paused recording:

Press the PLAY button on your remote control or keyboard (or press PAUSE again).

A green bar appears at the bottom of the screen, showing where you are in the recorded program (if the bar is halfway across the screen, you've watched half of the recorded material, for example).

### To move to an earlier point in a recorded program:

Press the **REVERSE** button on your remote or keyboard.

 $\ensuremath{\mathsf{Press}}$   $\ensuremath{\mathsf{REVERSE}}$  again to speed up the reverse, and press it again to reverse even faster.

### To move to a later point in a recorded program:

Press the FORWARD button on your remote control or keyboard.

Press FORWARD again to speed up the fast-forward, and press it again to fast-forward even faster.

### WATCHING RECORDED SHOWS - continued

To skip ahead 30 seconds at a time:

- Press the Jump Ahead button *remote or SKIP* on the keyboard.
- To jump back a few seconds and watch something you just saw:

Press the Instant Replay button ፍ on your remote control or keyboard.

Your receiver jumps back and replays the last 7 seconds of what you were just watching.

### ERASING A RECORDED PROGRAM

Programs are saved on your receiver's hard drive until you erase them—or until another program records over them if the hard drive runs low on storage space. To free up space for recording additional programs, you can erase programs you've watched.

### To erase a recorded program:

**1** Select the program in the My Shows list and press **OK**.

The following screen appears:

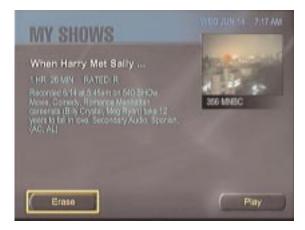

### 2 Select Erase and press OK.

The program is erased.

# TV CONTROLS

Let's say you're watching a ball game and the umpire makes a controversial call. With regular TV, all you can do is loudly question his eyesight and continue watching the game. But your RCA®-DIRECTV<sup>™</sup> Receiver with UltimateTV® Service lets you create your own instant replay, jumping back a few seconds and watching the play again and again. You can even go back to the beginning of the play, freeze the action, and watch it in slow motion to figure out what really happened.

**IMPORTANT** To use the features described in this section, you must subscribe to DIRECTV<sup>®</sup> programming and the UltimateTV Service.

Instant Replay is only one of the TV controls offered by the RCA®-DIRECTV<sup>™</sup> Receiver with UltimateTV<sup>®</sup> Service. You can also do the following:

- Pause a show and resume watching it later
- Reverse to an earlier point in a show
- Fast-forward to a later point in a show
- Jump Ahead several seconds to skip a portion of a show

**NOTE** The controls described here apply to both live and recorded or paused material, with the exception of fast-forward and Jump Ahead, which apply only to recorded or paused material.

### TV CONTROLS - continued

### PAUSE

Let's say you're watching your favorite show and suddenly feel the need for a snack. You don't need to miss anything. You can pause the program, get your snack, and resume watching where you left off.

### To pause a program:

Press the PAUSE button on your remote control or keyboard.

The picture freezes and a Pause tab appears on your screen, indicating that the program has been paused. Your receiver continues to receive and store the program, so none of it is lost while you're away from your TV.

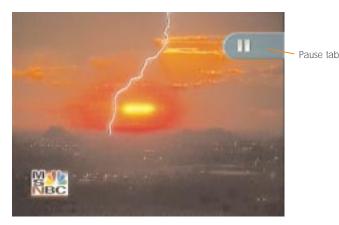

**NOTE** If you subscribe to the UltimateTV Service, you can pause a live program for at least 30 minutes—longer if there's room on your receiver's hard drive. If you do not subscribe to the UltimateTV Service, you can pause the program for a brief time.

### TV CONTROLS - continued

### PLAY

To resume watching a paused program where you left off:

Press the PLAY button on your remote or keyboard.

The program resumes playing where you left off.

If you wish, you can skip the paused portion of the program and continue watching it live, in its regular time frame.

### To resume watching a paused program live:

1 Press the MENU · OPTIONS button on your remote or keyboard.

The TV Options panel appears.

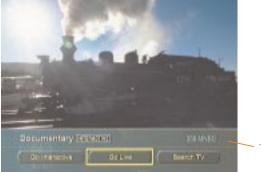

TV Options panel

### 2 Select Go Live and press OK.

The program resumes playing in its regular time frame. (A Live tab briefly appears, indicating that the program is playing live, with no delay.)

**3** Press **MENU**• **OPTIONS** again to dismiss the TV Options panel.

### TV CONTROLS - continued

### **CINSTANT REPLAY**

Have you ever watched a program and seen something you wished you could see again? Maybe you just witnessed a spectacular sports play, or perhaps you couldn't hear a line of dialog in a movie. Your receiver gives you your own Instant Replay.

### To jump back a few seconds and watch something you just saw:

Press the Instant Replay button ፍ on your remote control or keyboard.

Your receiver jumps back and replays the last 7 seconds of what you were just watching.

### REVERSE

The Instant Replay button is handy for jumping back several seconds. But what if you want to rewatch the last few minutes of the current program? No problem. Your receiver lets you "rewind" to an earlier point in the program you're watching.

### To go back and watch something you just saw:

Press the **REVERSE** button on your remote control or keyboard.

Your receiver moves backward in the program, to the point where you started watching it.

A Reverse tab appears in the upper-right corner of the screen, and a green bar appears at the bottom of the screen, showing how far back you've gone. A Pause tab appears in the upper right corner of the screen when the receiver reaches the beginning of the current viewing session.

**NOTE** The **REVERSE** button takes you to the point where you tuned to the current channel.

When you press the **REVERSE** button, the program plays in reverse, at twice its normal speed. Press **REVERSE** a second time to reverse at 15 times normal speed; press it a third time to reverse at 60 times normal speed; and press once more to reverse at 300 times normal speed. The reverse speed is displayed in a tab in the upper-right corner of the screen.

### TV CONTROLS - continued

When you press the **REVERSE** button, you can see the program playing in reverse. When you reach the beginning of the part you want to see again, you can play it back.

### To watch a program after you've reversed it:

At any time during the reverse process, press the **PLAY** button on your remote control or keyboard.

The program plays back from that point.

### FORWARD

After you use **REVERSE** and **PLAY** to watch an earlier portion of a show, you might want to fast-forward to a later point, or all the way to the end of the reversed segment.

### To fast-forward to a later point in a reversed or recorded program:

While the program is playing, press the **FORWARD** button on your remote control or keyboard.

Your receiver fast-forwards the program.

A Fast-forward tab appears in the upper-right corner of the screen, and a green bar appears at the bottom of the screen, showing how far forward you've gone.

Press PLAY at any time to play the program.

When you press the **FORWARD** button, the program fast-forwards at twice its normal speed. Press **FORWARD** a second time to forward at 15 times normal speed; press it a third time for 60 times normal speed; and press once more for 300 times normal speed. The fast-forward speed is displayed in a tab in the upper-right corner of the screen.

### TV CONTROLS - continued

### ➤ JUMP AHEAD

If you want to skip ahead 30 seconds at a time, you can use the Jump Ahead button  $\sim$  instead of FORWARD.

### To skip ahead 30 seconds in a paused or recorded program:

While the program is playing, press the Jump Ahead button ~ on your remote control or the SKIP button on your keyboard.

### **SLOW MOTION**

If you want to look at something closely, you can play it back in slow motion.

### To play a show in slow motion:

1 Press the PAUSE button on your remote or keyboard.

2 Press the FORWARD button. The program plays in slow motion.

If slow motion isn't slow enough for you, you can freeze the action and play it back one frame at a time.

### To play a show one frame at a time:

1 Press the PAUSE button on your remote or keyboard.

2 Press the Jump Ahead button ~ on your remote control, or the SKIP key on your keyboard.

The program advances one frame each time you press the Jump Ahead button.

### To reverse a show one frame at a time:

1 Press the PAUSE button on your remote or keyboard.

2 Press the Instant Replay button ፍ on your remote control or keyboard.

The program reverses one frame each time you press the Instant Replay button.

### TV CONTROLS - continued

### **GETTING BACK TO LIVE TV**

Pausing, reversing, and fast-forwarding are great, but at some point you'll want to return to watching live TV. Here's how.

### To watch live TV:

1 Press the MENU-OPTIONS button on your remote control or keyboard.

The TV Options panel appears.

### 2 Select Go Live and press OK.

A paused program resumes playing in its regular broadcast time frame.

| est of Imus INTERA | enne -  | 356 MNBC  |
|--------------------|---------|-----------|
| Go Interactive     | Go Live | Search TV |
|                    |         |           |

**3** Press the **MENU-OPTIONS** button again to make the TV Options panel disappear.

**TIP** Alternatively, you can press the **FORWARD** button four times, which plays the paused material at 300 times its normal speed. This will quickly take you to the end of the paused section and return you to the live broadcast.

# PICTURE-IN-PICTURE (PIP)

Picture-In-Picture, or PIP, lets you simultaneously view one channel at full-screen size and a second channel in a small window.

**NOTE** To make full use of the PIP feature, you must have two satellite cables connected to the back of your RCA®-DIRECTV<sup>™</sup> Receiver with UltimateTV<sup>®</sup> Service. If you have only one satellite cable connected, you can still display a PIP window while watching live TV, but you will not see a TV picture in it. If you have one satellite cable connected and are watching a recorded show, you can view a live show in the PIP window. (See the Setup Guide for information on connecting your receiver to a satellite dish antenna.)

### DISPLAYING A PIP WINDOW

You can display a PIP window any time you're watching full-screen TV. (You can also watch TV in a PIP window while you're surfing the Web; see the Web section of this guide for more information.)

### To view a PIP window:

While watching a program at full-screen size, press the **PIP** button on the remote control or keyboard.

A small window appears on the screen, overlaying part of the full-screen view.

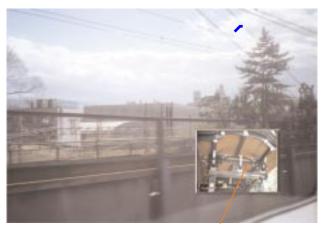

PIP window

### PIP – continued

**NOTE** To view the PIP window, the main TV picture must be at fullscreen size, not the small picture shown in the TV Home screen. If necessary, select the picture in TV Home, then press OK.

Now you'll learn how to control what appears in the full-screen view and the smaller, PIP view.

### CONTROLLING THE PIP WINDOW

The remote control's **CH CTRL** (Channel Control) button lets you choose which view—PIP or full-screen—is selected. (The **CH CTRL** button is in the bottom row of buttons on the remote, right next to the **PIP** button.)

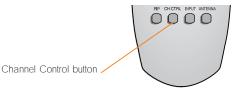

When you first press the **PIP** button and the PIP window appears, the full-screen view—not the PIP window—accepts control from the remote. You must press the **CH CTRL** button to switch control to the PIP window.

### To change the channel in the PIP window:

1 Press the remote's CH CTRL button.

A yellow box surrounds the PIP window, showing that it's selected.

2 Press the CH+ or CH- button or use the number buttons to change channels in the PIP window.

The selected channel's number briefly appears in the PIP window, then the program on that channel appears in the PIP window.

### PIP – continued

### PIP – continued

### To change the channel in the full-screen view:

1 If the PIP window is selected, press the CH CTRL button.

Control returns to the full-screen view.

2 Press the CH+ or CH- button or use the number buttons to change the channel.

### SWITCHING BETWEEN PIP AND FULL-SCREEN VIEW

Let's say you're watching a program in the PIP window and decide you'd like to see it in full-screen view. It's easy.

### To switch the program in the PIP window to full-screen view:

### Select the PIP window and press OK.

The program that was in the PIP window zooms to full-screen size, and the program that was in the full-screen window moves to the PIP window.

Select the PIP window and press  $\mathbf{OK}$  again to swap the PIP and full-screen views.

### VIEWING PROGRAM INFORMATION IN THE PIP WINDOW

When the PIP window is selected, you can view information about the program that's playing in the PIP window.

### To see information about the program in the PIP window:

With the PIP window selected, press the INFO button.

An Info panel appears, displaying information about the current program (see page 11 for details).

Press the INFO button again to dismiss the Info panel.

### PUTTING THE PIP WINDOW AWAY

### To make the PIP window disappear:

Press the **PIP** button.

The PIP window disappears.

**NOTE** The PIP window also disappears when you press HOME, MY SHOWS, or GUIDE.

# INTERACTIVE TV

As the popularity of the Internet grows, more and more TV shows are creating Web sites that give you information about their program, and in some cases let you interact with the program as it's in progress. For example, there are game shows that have Web sites where you can play along with contestants, and sports programs with Web sites that give you play-by-play updates and analysis.

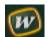

When a  $\pmb{w}$  symbol appears while you're watching TV, it means you can go to a Web site related to what you're watching.

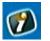

When an *i* symbol appears, it means there may be an interactive TV Web site where you can participate with special interactive content related to the program.

**NOTE** To take advantage of interactive TV, you must subscribe to the UltimateTV Service, which lets you connect to the World Wide Web. When you subscribe to the UltimateTV Service you can connect to the Web for a limited number of hours each month; Web access with no time restrictions is available with other UltimateTV Service plans. Call 1-877-ULTIMATE (1-877-858-4628) for information on Web and Internet access with no time restrictions.

### **GOING TO A WEB SITE**

### To go to a TV-related Web site:

1 When you see the *w* symbol on your screen, press the OK button on your remote control or **RETURN** on your keyboard.

The following panel appears:

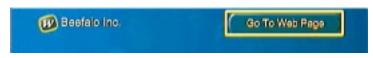

### 2 Select Go To Web Page and press OK.

You'll be taken to a Web site related to the program or commercial you're watching.

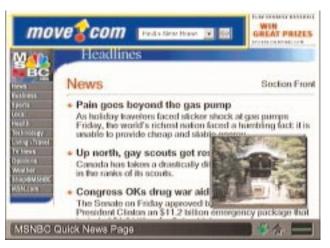

### INTERACTIVE TV - continued

The  $\mathbf{w}$  symbol is displayed for only a few seconds, shortly after you tune to a channel, so as not to disrupt your TV viewing. If the  $\mathbf{w}$  symbol has disappeared from your screen, you can still go to the associated Web site.

### To go to a TV-related Web site when the *w* is no longer displayed:

1 Press the MENU-OPTIONS button on your remote control or keyboard.

The TV Options panel appears.

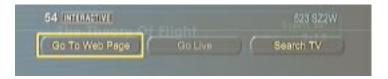

### 2 Select Go To Web Page and press OK.

You'll be taken to a Web site related to the program or commercial you're watching.

### INTERACTIVE TV – continued

### GOING TO AN INTERACTIVE WEB SITE

Interactive TV is more than viewing Web sites that relate to programs or commercials. Interactive TV lets you participate with the program you're watching. For example, you can play along with TV game shows, participate in a poll regarding a breaking news story, or otherwise actively engage with TV programming.

### To go to an interactive TV Web site:

1 When you see the *i* symbol on your screen, press the OK button on your remote control or **RETURN** on your keyboard.

The following panel appears:

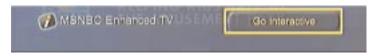

### 2 Select Go Interactive and press OK.

You'll be taken to an interactive Web site related to the program you're watching. There you can interact with the program while watching it on TV.

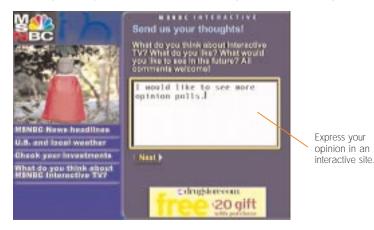

### INTERACTIVE TV - continued

### To return to watching TV:

1 Press the MENU · OPTIONS button on your remote control or keyboard.

The TV Options panel appears.

2 Select Stop Interactive and press OK.

You'll return to watching TV.

### FINDING INTERACTIVE WEB SITES

### To find interactive TV Web sites:

1 From TV Home, select Web Home and press OK to go to the Web Home screen. (Alternatively, you can press the TV·WEB button on your remote or keyboard from any TV screen.)

The receiver dials the WebTV service, and soon the Web Home screen appears. (See page 70 for a description of Web Home.)

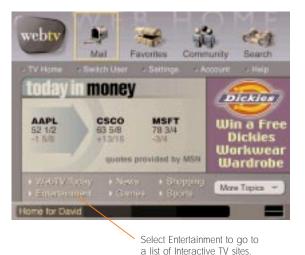

54

### INTERACTIVE TV – continued

### 2 Select Entertainment, near the bottom of the screen, and press OK.

The Entertainment screen appears.

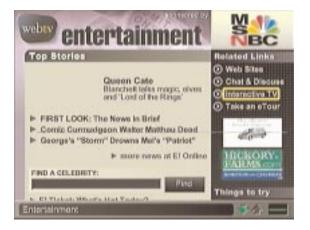

3 Select Interactive TV from the right side of the screen and press OK.

A list of Interactive TV programs appears.

| Coming Attractions |         |
|--------------------|---------|
| Programs           | Network |
| Wheel of Fortuge   |         |
| JEOPAROVI          |         |
|                    |         |
|                    |         |
| Game Shows         | Network |

4 Use the CH+ and CH- buttons to scroll up and down the list.

### INTERACTIVE TV - continued

In many cases you'll see a **How To** button. Select that button and press **OK** to read instructions on interacting with the selected program.

Some shows require you to register before you can participate. Follow the onscreen instructions to register.

Now you can play along with some of your favorite TV game shows, matching wits with the contestants on TV.

# INTERNET

When you use the Internet features of your RCA<sup>®</sup>-DIRECTV<sup>®</sup> Receiver with UltimateTV<sup>®</sup> Service, you'll start at a screen called Web Home. From Web Home you can get to e-mail, chat rooms, Web sites, on-line shopping, news, and other Internet areas.

### To get to Web Home when you're watching DIRECTV® programming:

From TV Home, select Web Home, then press OK or RETURN.

or

Press the TV·WEB button on your remote control or keyboard.

Your receiver dials the WebTV service, and soon Web Home appears.

**NOTE** You must have a phone line connected to your receiver in order to get to Web Home.

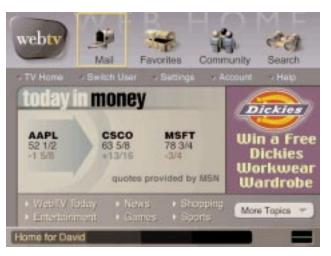

### To get to Web Home when you're using Internet features:

When you're using the service's Internet features, you can press the HOME button on your remote control or keyboard at any time to return to Web Home.

For more information about Web Home, see page 70.

## E-MAIL

### **E-MAIL AT A GLANCE**

When you send e-mail, you get to write messages, check your spelling, and send them to anyone who has an e-mail address. You can send e-mail anywhere in the world, anytime! And people can send you messages at your WebTV address anytime, from anywhere. (See page 92 for information on adding users, each with his or her own e-mail address.)

To start using Mail, go to Web Home, select Mail from the top-left part of the page, then press OK or RETURN.

### Here's a look at the features of Mail:

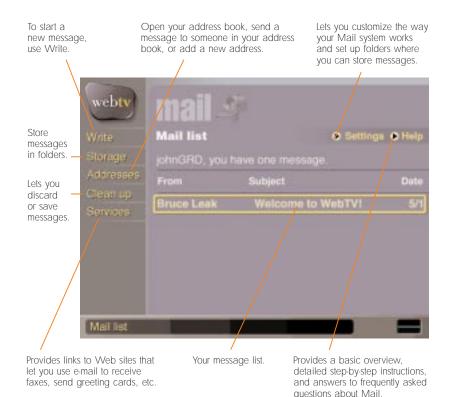

### Follow these steps to read your mail:

have mail.

E-MAIL – continued

**READING YOUR MAIL** 

- **1** From Web Home, select **Mail** from the top of the screen, then press **OK** or **RETURN**. The Mail list screen appears.
- 2 Select the message you want to read, then press OK or RETURN. Your message opens.

You can tell when you have new mail by looking at the Mailbox

at the top of the Web Home screen. When a letter appears in

the on-screen mailbox, you have mail. Or check the Message

light on the front of the receiver. When the red light is on, you

To read long messages, you can use the scroll buttons on your remote control or keyboard to move up and down in the message.

To add the person who sent you this message to your address book, select the sender's name (shown on the **From** line), then press **OK** or **RETURN**.

Once you have finished reading the message, you have a number of options for what to do next. These options are presented to the left of the message.

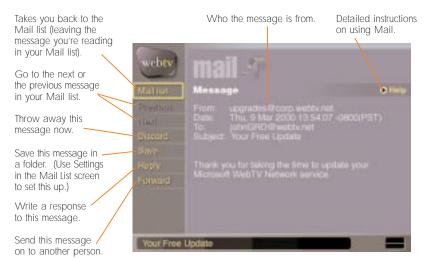

Mail

### E-MAIL – continued

### WRITING AN E-MAIL MESSAGE

To send an e-mail message to one or more people, all you need to know is their e-mail addresses.

### Here are the basic steps:

- 1 From the Web Home screen, select Mail, then press OK or RETURN.
- 2 Select Write from the left side of the page, then press OK or RETURN. A new, blank message appears.

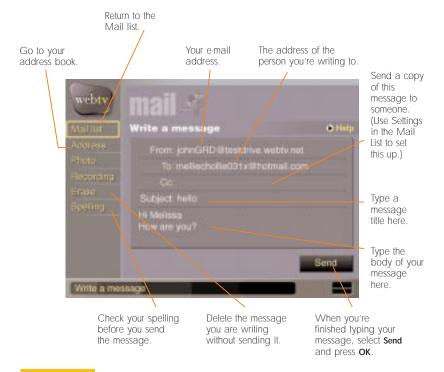

**TIP** To add addresses from your address book to the To line of an e-mail message, select the To: on the page, then press **OK** or **RETURN**.

### E-MAIL – continued

3 Type the recipient's e-mail address, then press the **RETURN** key on your keyboard.

**NOTE** If you do not have a wireless keyboard, you can use the on-screen keyboard. To show the on-screen keyboard, press the **OK** button on your remote control.

To send the message to more than one person, separate the addresses with a comma.

- 4 Press **RETURN** until the blinking typing-cursor is in the Subject line, then type a title for your message and press **RETURN** again.
  - As you type your e-mail message, you don't need to press **RETURN** at the end of each line. The text moves down automatically.
- 5 When you are finished typing your message, select **Send** (lower-right corner of the page), then press **OK** or **RETURN**. (You may have to scroll down to see the **Send** button.)

### E-mail addresses versus Web addresses:

When you send someone an e-mail, you send it to them at their e-mail address; for example MickeyLou@webtv.net.

Web sites have similar addresses known as URLs (Uniform Resource Locators); for example www.msnbc.com.

While e-mail addresses and Web addresses may look alike, they work very differently. You cannot send e-mail to someone at a Web address, and you cannot view a Web site by going to an e-mail address.

#### E-MAIL – continued

#### CORRECTING SPELLING ERRORS

You can check messages for spelling and typing mistakes before you send them.

**1** Select **Spelling** (left side of the Write a message page), then press **OK** or **RETURN**.

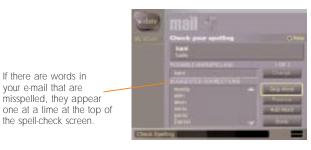

- 2 For each misspelled word, use the **Arrow** buttons on your remote control or keyboard to scroll through the list of SUGGESTED CORRECTIONS. If you see the correct spelling of the word in question, select it from the list, and press **OK** or **RETURN**.
- 3 If there are no suggested corrections for a misspelled word, or if none of the suggestions is correct, type your own correction in the area labeled POSSIBLE MISSPELLING, then select the Change button (right side of the page) and press OK or RETURN. You automatically move to the next misspelling.
  - If the spelling tool highlights a word that you know is spelled correctly, select **Skip Word** on the right side of the page, then press **OK** or **RETURN**. You automatically move to the next possible misspelling.
  - If the spelling tool highlights a word that is spelled correctly, and you want the spell checker to remember that word so that it will not highlight it in the future, select Add Word (right side of the page), then press OK or RETURN. You automatically move to the next possible misspelling.
  - If you skip a word and then realize that you have misspelled it after all, select **Previous** on the page, then press **OK** or **RETURN** to go back to the last questionable word.
- When you finish checking for spelling errors, a message indicates that your spell check is complete. Select Done on the bottom of the page, then press OK or RETURN. You'll automatically move back to your e-mail message and can now send it.

#### E-MAIL – continued

#### **USING THE ADDRESS BOOK**

E-mail addresses can be long, complicated, and impossible to remember. Fortunately, you don't have to remember them. You can store and retrieve e-mail addresses using your address book. Writing e-mail messages is easier if your recipient's address has been added to your address book.

#### To add an address to your address book:

1 From the Web Home screen select Mail, then press OK or RETURN.

2 Select Addresses from the left side of the screen, then press OK or RETURN.

3 Select Add, and then press OK or RETURN.

4 Type a name and the person's e-mail address.

5 Select Add again, and then press OK or RETURN.

**TIP** If you get mail from someone you want to add to your address book, select the name of the sender in the From line of the message they sent you, then press **OK** or **RETURN**. The sender's name and e-mail address will be added to your address book.

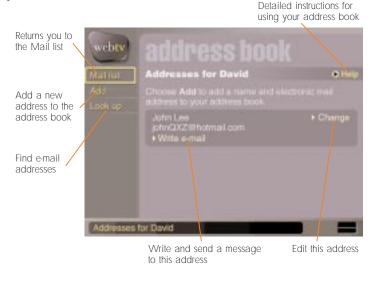

#### E-MAIL - continued

#### To address a message using your address book:

- 1 From the Web Home screen, select Mail, then press OK or RETURN.
- 2 Select Write on the left side of the screen, then press OK or RETURN to begin writing your e-mail message.
- 3 Instead of typing the address, select the word To, then press OK or RETURN. (You can also select Address from the left side of the screen.)
  - A panel appears listing the names in your address book.
- 4 Select the name of the person you are writing to, then press OK or RETURN.

The person's address fills in automatically.

#### E-MAIL – continued

#### CUT, COPY, AND PASTE

Using a wireless keyboard, you can edit or add to the e-mail messages you write by using the cut, copy, and paste features. To "cut and paste" means to remove text from one place and insert it somewhere else.

You can cut and paste text anywhere you can type. You can't edit a Web page or e-mail message that was sent to you, but you can copy all (or part) of the text and paste it into an e-mail message that you are writing and then edit the text.

## Copying all text

If you want to copy all of the text from a Web page or an e-mail message, do the following:

1 Select all the text from the e-mail message or Web page using the wireless keyboard: hold the CMD key as you press the A key.

Pressing CMD-A selects all of the text on the page.

2 To copy the selected text, hold the CMD key while pressing the C key.

Pressing CMD-C copies the selected text.

3 To paste the text you have copied, follow the instructions on page 68 for "Inserting text you have copied."

#### Copying one or more words (for cutting or copying)

- **1** Using the **Arrow** keys on your keyboard, position the typing cursor before the start of the first word you want to select.
- 2 Hold the SHIFT key as you press one of the Arrow keys to select all of the text you want to copy.

Pressing the SHIFT and Arrow keys selects a string of text.

3 Hold the CMD key while pressing the C key.

Pressing CMD-C copies the selected text.

#### E-MAIL – continued

#### Inserting text you have copied

#### You can only insert text into an e-mail message that you are writing. Here's how:

- 1 Go to the message you are writing.
- 2 Using the **Arrow** keys on your keyboard, position the typing cursor where you want to insert the text that you just copied.
- 3 Hold the CMD key as you press the V key.

Pressing CMD-V pastes text that you just cut or copied.

#### Removing text (cutting)

You can only cut text in e-mail messages that you are writing. Here's how:

- 1 Go to the message you are writing.
- 2 Using the **Arrow** keys on your keyboard, position the typing cursor before the start of the first word you want to remove.
- 3 Hold the SHIFT key as you press one of the Arrow keys to select all of the text you want to move.
- 4 Press and hold the CMD key. While still holding the CMD key, press the X key.
  - Pressing CMD-X cuts the text from your message.

#### E-MAIL – continued

#### Moving text (cut and paste)

You can only move text in e-mail messages that you are writing. Here's how:

- 1 Using the Arrow keys on your keyboard, position the typing cursor before the start of the first word you want to move.
- 2 Hold the SHIFT key as you press one of the Arrow keys to select all of the text you want to move.

Pressing the SHIFT and Arrow keys selects a string of text.

3 Hold the CMD key while pressing the X key.

Pressing CMD-X cuts the selected text from your message.

- 4 Using the **Arrow** keys on your keyboard, position the typing cursor where you want to place the cut text.
- 5 Hold the CMD key as you press the V key. Pressing CMD-V pastes text that you just cut.

## WORLD WIDE WEB

#### WEB HOME

Web Home is the starting point for all of your World Wide Web activities.

- If you are already using Web features, press the HOME button on your remote control or keyboard.
- If you're watching DIRECTV<sup>®</sup> programming, press the TV•WEB button on your remote control or keyboard, or choose Web Home from the TV Home screen.

#### The Web Home screen appears.

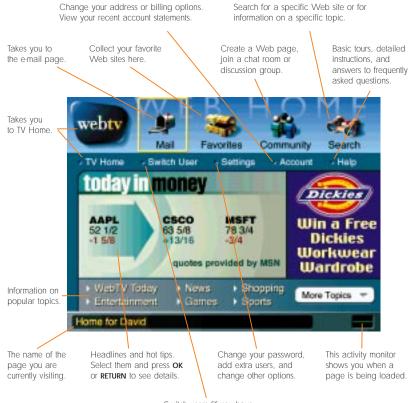

Switch users (if you have multiple users on your account).

#### WORLD WIDE WEB - continued

#### **SEARCHING THE WEB**

Given the vast amount and diversity of information on the Web, you can be fairly certain that there is a Web site containing any kind of product or information you want to find. The trick is finding exactly what you want in such a huge universe of Web sites. To make it easier to find Web sites, you can use Search, a tool designed to help you find what you're looking for on the Web.

#### To find a Web site:

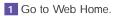

2 Select Search from the upper-right side of the screen, and press OK or RETURN.

The Search screen appears.

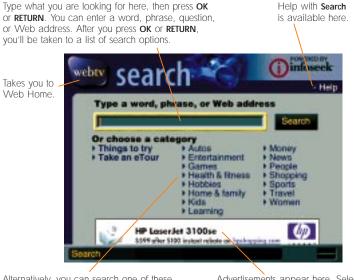

Alternatively, you can search one of these topic areas and press **OK** or **RETURN** to see lists of Web sites we've compiled for you.

Advertisements appear here. Select them and press **OK** or **RETURN** to get more details on the products they offer.

#### WORLD WIDE WEB – continued

**3** Type a word, phrase, question, or Web address for Search to look up, then press **OK** or **RETURN**.

Search looks for Web sites that match the words you typed. It lists the matching sites on a page called Search Results.

4 Look at the Web sites listed on the search results page. Try to determine if any of them meet your needs.

The search results page tells you how many Web pages the search function found that match your search terms. Scroll through the list and check the first few results to see if they sound helpful to you.

search

lef, including talks

these the

Health

5 If you see a search result that seems useful, select it from the list, then press OK or RETURN to go to that Web site. If not, change the words you are searching for, and try a new search. You can use the BACK button on the remote control or keyboard to return to the Search page.

After you go to a Web site from the search results page, you can use the **BACK** button on the remote control or keyboard to return to the search results page—from there you can try another result from the list.

#### Search tips

Finding what you want on the Web is largely a matter of learning to search for the right words. Here are a few tips:

- Be specific. General terms will return too many results. Narrow your terms to get more useful results. For example, use *pizza delivery in San Francisco*, not *pizza*.
- Don't be afraid to use as many words as you need. In search terms, shorter is not necessarily better. For example, use *hotels near 2000 Olympics in Sydney, Australia*, not *Olympics* and not *hotels*.
- To find a specific phrase, put it inside of quotation marks. For example, use "Gone with the wind" in quotes, not gone with the wind.

#### GOING DIRECTLY TO A WEB SITE

If you know the address of a Web site (also known as the URL—Uniform Resource Locator), you don't need to search for the Web site to find it. You can simply type the address in the Web Options panel.

#### To use the Web Options panel to type in a Web address:

1 If you are watching DIRECTV<sup>®</sup> programming, press the **TV**•**WEB** button on your remote control or keyboard to go to the Web side of the WebTV service.

2 Press the MENU•OPTIONS button on your remote control or keyboard.

The Web Options panel appears.

The go to button

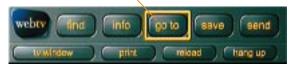

3 Select go to from the Web Options panel, then press OK on your remote control or **RETURN** on your keyboard.

The Address panel appears.

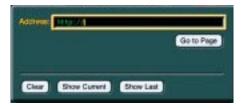

4 Type the address of the Web site you want to visit.

Notice that the http:// part of the address is already filled in for you. Just type the part of the address that starts with "www."

5 Select Go to Page, then press OK or RETURN.

You are taken to the Web address you entered.

#### WORLD WIDE WEB – continued

**TIP** The wireless keyboard has a **GO TO** key that takes you directly to the Address panel. You can use this shortcut instead of the Web Options panel to go directly to a Web site.

The Web Options panel provides shortcut buttons to many Web features. Here's a quick overview.

1 To open the Web Options panel, press **MENU•OPTIONS** on your remote control or keyboard.

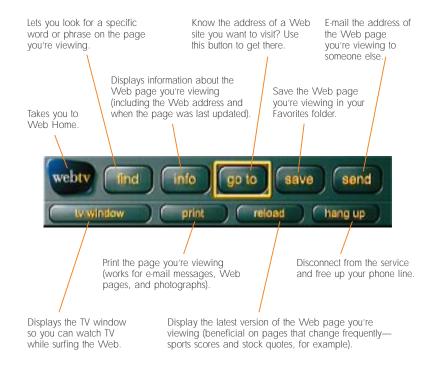

#### WORLD WIDE WEB - continued

#### FAVORITES: CREATING A COLLECTION OF YOUR FAVORITE WEB SITES

When you visit a Web site that you like, and you realize that you are going to want to come back to the site often, you can save that Web site in your Favorites folder.

Once you have saved a Web site in your Favorites folder, you can go back to that site simply by choosing it from your Favorites folder. No need to type Web addresses or search—you've created a shortcut to the site.

#### To add a Web site to your Favorites collection:

- 1 Go to one of your favorite Web sites.
- 2 Press the MENU•OPTIONS button on your remote control or keyboard.

The Web Options panel appears.

3 Select the save button from the Web Options panel, and press the OK button or RETURN key.

A panel appears in which you can choose a specific folder to hold the saved Web site.

Select a folder to hold your shortcut from this list and press OK or RETURN. -Then select Save Page and press OK or RETURN.

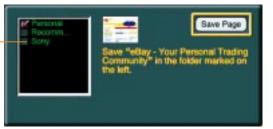

4 Select a folder, then press the OK button or RETURN key.

A checkmark appears marking the folder you chose.

5 Select Save Page, then press the OK button or RETURN key.

This Web site is now listed in your Favorites folder. The next time you want to visit this site, just go to Favorites, select the site from the folder you saved it in and press **OK** or **RETURN**.

#### WORLD WIDE WEB - continued

#### VISITING A WEB SITE IN YOUR FAVORITES COLLECTION

Once you've saved a shortcut to a Web site in one of your Favorites folders, it's easy to get back to that site.

#### To return to a favorite Web site:

- 1 Go to Web Home.
- 2 Select Favorites from the top of the screen (the treasure chest), then press the OK button or RETURN key.

The Favorites screen appears.

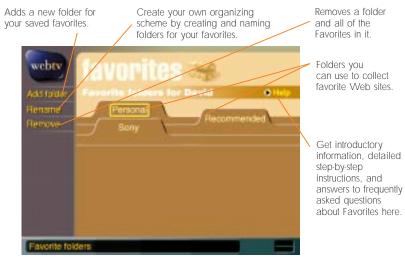

**3** Select the folder that contains the shortcut to the Web site you want to visit, then press **OK** or **RETURN**.

4 Select the Web site, then press OK or RETURN.

Once your collection of favorite Web sites starts to grow, you might want to create new folders to help organize your collection. See the *Help* available from the **Favorites** screen for detailed instructions on creating and arranging folders.

#### WORLD WIDE WEB - continued

#### WATCH TV WHILE SURFING THE WEB

With your RCA®-DIRECTV<sup>™</sup> Receiver with UltimateTV<sup>®</sup> Service, not only can you see the Web on your TV, you can see the Web and your favorite TV shows at the same time. Watch a game on TV while you look at related sports Web sites. Watch a movie while you do a Web search for information about the director. Get some online shopping done without missing your favorite sitcoms.

#### Here's how.

1 While viewing any Web page, press the **PIP** button on your remote control.

A small PIP window (also called a TV window) appears on your screen.

(You can also display a PIP window by pressing the **MENU**•**OPTIONS** button on your remote or keyboard, then selecting **TV window** from the Web Options panel.)

2 To change channels, use the channel buttons on your remote control or keyboard, or use the numbers to go to a specific channel. (You must first select the PIP window.)

**3** To make the TV window disappear, press the **PIP** button again.

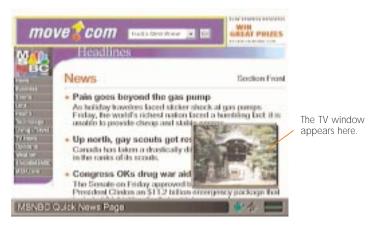

#### SHOPPING ON THE WEB

Shopping on the World Wide Web is fast and convenient. You can find online sources for just about any product you need, from books and music to toys, gardening equipment, clothes, outdoor gear, financial services, anything!

Shopping on the Web is like shopping anywhere: most of the people you deal with are trustworthy and reputable, but there are exceptions. The safest way to shop is to take advantage of the WebTV shopping guarantee.

**IMPORTANT** This receiver allows you access to global Internet services. Be aware that not all Web sites outside the WebTV service provide the same level of security as the WebTV service. Make sure the Web sites you do business with provide secure Internet transactions before you proceed.

#### Here are a few tips to help make shopping online as safe as possible:

- · Shop with well-known online retailers.
- Look for Web sites that advertise themselves as secure and offer a guarantee for safe credit card transactions over the Internet.
- Never give personal or financial information to anyone you do not know.

Or, better yet, do your Internet shopping through the WebTV Shopping Center – all of those Web sites have been chosen for their safety and ease of use. For more information on the WebTV shopping guarantee, choose **Shopping** from Web Home.

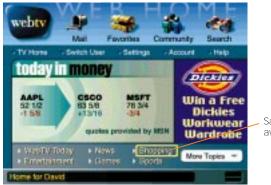

Safe shopping is available here.

#### WORLD WIDE WEB - continued

#### CREATING YOUR OWN WEB PAGE

The WebTV service not only allows you to visit Web pages, it also lets you create and publish your own Web site using *Page Builder*.

Keep your friends and family up-to-date about what's new in your life. Post information about your pets, your hobby, your school or church groups, your children or grandchildren—it's entirely up to you.

Each page you create will have its own Web address, which you can give to people so that they can visit your Web site.

#### **CREATING A NEW WEB PAGE**

Creating and publishing a Web page with the WebTV Page Builder doesn't require any special skills, knowledge, or training. You just make a few choices from Page Builder's set of options, add the text and images as you like, and publish.

To create a new Web page, you use the Page Builder tools in the WebTV Community area. Page Builder takes you through the process of creating a Web page step-by-step. There are also detailed instructions available from the Help option on the Page Builder page.

#### Here's an overview of the steps:

1 From Web Home, select **Community** from the top of the screen, then press **OK** or **RETURN**.

The Community screen appears.

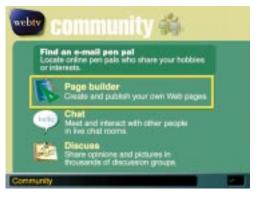

#### WORLD WIDE WEB - continued

#### 2 Select Page Builder, then press OK or RETURN.

The Page Builder screen appears.

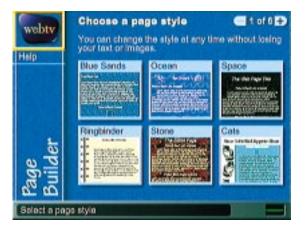

- 3 Select Create, then press OK or RETURN.
- 4 Select a style for your Web page (there are six pages of styles to choose from), then press OK or RETURN.
- 5 Follow the on-screen instructions to add pictures, video captures, a title, and text to your Web page.
- 6 When you are satisfied with your Web page, select **Preview** from the left side of the screen, then press **OK** or **RETURN**.

Use the **BACK** button on your remote control or keyboard to return from the preview page.

7 To post your Web page to the World Wide Web, select **Publish** from the left side of the screen, then press **OK** or **RETURN**.

Your Web page is now on the World Wide Web.

Once you've published your Web page, you'll be taken to a screen that tells you your Web page's address. It's a good idea to save this page as a Favorite so that you can get back to it easily. You might also want to write down the address so that you can give it to friends and family who might want to visit your Web site.

#### WORLD WIDE WEB - continued

#### EDITING AN EXISTING WEB PAGE

You can use Page Builder to make changes to any Web page you have created. Here's how:

1 From Web Home, select Community, then press OK or RETURN.

- 2 Select Page Builder, then press OK or RETURN.
- 3 Select the Web page you want to change, then press OK or RETURN.
- 4 Select the part of your page that you want to change, then press OK or RETURN.
- **5** Follow the on-screen instructions to make changes.

# ONLINE CONVERSATION

#### DISCUSSION GROUPS AND CHAT ROOMS

While chat rooms and discussion groups are both ways to use the Internet to contact people, they are different in important ways.

#### Here is an explanation of each communication tool:

**Discussion groups:** public Internet forums where people post messages about a specific topic.

Discussion groups are like bulletin boards in that you post messages for people to read and respond to at their convenience. Anyone on the Internet can join a discussion group, read the postings, and leave a response. Discussion groups are good places to go if you have a question about a product, a hobby, anything you need help with. Just find a discussion group about your topic, post a question, and check back a little later to see if anyone out there has posted an answer for you.

Chat rooms: public places on the Internet where groups of people type messages to each other.

Chat rooms and Discussion groups are alike in that they are public forums where people exchange messages about specific topics. Unlike Discussion groups, Chat rooms are "live." That is, people who are online at the same time read and respond to each other's messages immediately.

To see Discussion groups or Chat rooms, go to the Community page: from Web Home, select **Community** (top of page), then press **OK** or **RETURN**.

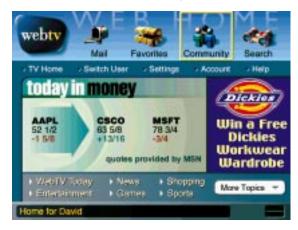

### ONLINE CONVERSATION - continued

#### **DISCUSSION GROUPS**

Discussion groups are Internet bulletin boards where people post and respond to messages about specific topics. Discussion groups are public forums—anyone can read and respond to the posted message.

#### JOINING A DISCUSSION GROUP

Before you can read or post messages in a discussion group, you have to join the group.

#### To join a discussion group:

- **1** From Web Home, select **Community** from the top of the screen, then press **OK** or **RETURN**.
- 2 Select Discuss, then press OK or RETURN.

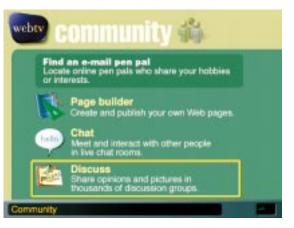

3 Select a discussion group from the featured list, then press OK or RETURN (or search for a discussion on a specific topic using the Look for box at the bottom of the screen).

## ONLINE CONVERSATION - continued

#### There are three ways to join a discussion group. You can:

- · choose one of the Featured discussions,
- · choose All Groups to see the complete list of available discussions,
- or you can search for a group on any topic that interests you using the Look for box at the bottom of the screen.

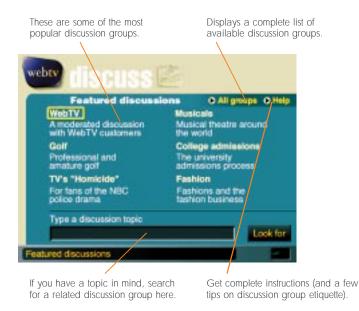

You can join discussion groups on almost any topic imaginable — from airplane safety to vacations in Yosemite National Park.

When you visit a discussion group, you can either contribute something by posting your own message or just read what other people are saying.

#### ONLINE CONVERSATION - continued

#### To post a new message:

- 1 Join a discussion group using the instructions above.
- 2 Once you've chosen a group, select **Post** from the left side of the screen, then press **OK** or **RETURN**.

This brings you to a screen where you can write your message.

- 3 Type a topic in the Subject line, then press OK or RETURN.
- **4** Type your message. (You don't need to press **RETURN** when you reach the end of a line. The text you type will automatically move to the next line.)
- 5 When you're finished select **Send** from the bottom of the screen, then press **OK** or **RETURN**.

Remember that your message can be read by anyone who visits this discussion group.

#### To post a response:

- 1 Join a discussion group using the instructions above.
- 2 Once you've chosen a group, select a posting to read, then press OK or RETURN.
- **3** Select **Respond** from the left side of the screen, then press **OK** or **RETURN** to reply to the posting.

Notice that the subject line is already filled in for you because you are responding to the current subject.

- 4 Type your message. (You don't need to press **RETURN** when you reach the end of a line. The text you type will automatically go to the next line.)
- 5 When you're finished, select **Send** from the bottom of the screen, then press **OK** or **RETURN**.

Remember that your message can be read by anyone who visits this discussion group.

#### ONLINE CONVERSATION - continued

#### **CHAT ROOMS**

Chat rooms are forums for "live" discussions. Messages you send to a chat room are read immediately by everyone in that room. You can join existing chat rooms or create your own chat rooms.

#### To enter a chat room and join the conversation:

1 From Web Home, select Community, then press OK or RETURN.

#### 2 Select Chat, then press OK or RETURN.

The first time you enter Chat, you'll see an introduction to Chat. When you complete the introduction, you'll see the Chat screen.

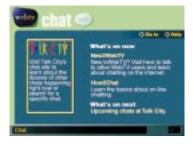

The Chat screen presents a few featured Chat rooms and Talk City, a chat site offering dozens of chat rooms.

#### 3 Select a chat topic or Talk City, then press OK or RETURN.

Talk City lets you choose from a large list of topics, or search for a chat room about a topic.

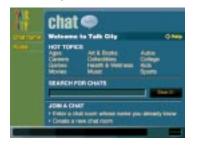

#### ONLINE CONVERSATION - continued

4 To enter a listed chat room, select it and press OK or RETURN.

To search for a chat room, type a topic in the search box, then press OK or RETURN. Then select a chat room from the list of search results and press OK or RETURN.

Once you are in a chat room, you will see an ongoing discussion on the screen. Comments are appended to the bottom of the screen as people type them. The text will scroll as people enter more comments. To move up and down through the list of comments, use the **scroll** buttons on your remote control or keyboard.

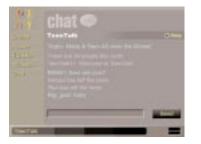

5 To enter a comment of your own, type your message with the keyboard or remote control, then select Send from the bottom of the screen and press OK or RETURN.

#### MAKING SIDE COMMENTS: "WHISPERING"

Once you're in a chat room, if you would like to send a comment to one person without letting anyone else in the room see your comment, you can "whisper" to that person.

#### To "whisper" to another person:

- **1** Starting from inside a chat room, select **Whisper** from the left side of the screen, then press **OK** or **RETURN**.
  - A list of the people in the chat room appears on the left side of the screen.

2 Select the person you want to whisper to.

**3** Type your message in the box to the right.

4 Select Whisper message, then press OK or RETURN.

You can tell when someone whispers to you because their comment starts with the words "to you."

#### ONLINE CONVERSATION - continued

#### CREATING A NEW CHAT ROOM

If you can't find a chat room set up to discuss that topic you are interested in, or if you want to have a private conversation with a group of friends or family, you can create your own chat room.

#### To create your own chat room:

- 1 From Web Home, select **Community** from the top of the screen, then press **OK** or **RETURN**.
- 2 Select Chat, then press OK or RETURN.
- 3 Select Talk City, then press OK or RETURN.
- 4 Use the scroll down button on your remote control or keyboard to move down the page until you can see the area labeled Join A Chat.

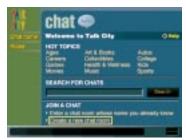

5 Select Create a new chat room, then press OK or RETURN.

A panel appears asking you to type a name and topic for your new chat room.

- 6 Type a name for the room you want to create, then press the down arrow on your remote control or keyboard and type a description of the topic you have in mind.
- 7 If you would like the room you create to be unlisted (so that only people you inform will know about this room), select Set up as private unlisted room, then press OK or RETURN.
- 8 Select Create room, then press OK or RETURN.

Your new chat room is created. If it is a listed room, it will be available to anyone looking for the topic you chose. If it is unlisted, you will need to give the exact name of the room to people who you invite to join you in your chat room.

# YOUR ACCOUNT

See the brochure that came with your RCA®-DIRECTV<sup>™</sup> Receiver with UltimateTV<sup>®</sup> Service for information on service options, including features and pricing.

Call 1-800-DIRECTV (1-800-347-3288) for additional information on DIRECTV<sup>®</sup> programming and the UltimateTV Service.

Call 1-877-ULTIMATE (1-877-858-4628) for more information on UltimateTV Service with Internet access with no time restrictions.

Each month you'll be billed for the service(s) you've signed up for.

If you signed up for DIRECTV<sup>®</sup> programming, you'll receive a bill from DIRECTV for your digital satellite programming, as well as any pay per view purchases you have made. (To see a list of your recent pay per view purchases, choose **Purchases** from the TV Home screen.)

If you sign up for Internet service with no time restrictions, you'll also receive a monthly bill from WebTV Networks for your Internet services, including e-mail, Web access, and Interactive TV.

If you choose to connect to the Internet using your own Internet Service Provider (ISP), rather than using a WebTV service access number, you'll receive a bill from your ISP as well.

The rest of this section explains how to find information on the WebTV service portion of your acount.

**NOTE** If you discontinue your DIRECTV<sup>®</sup> programming or UltimateTV Service, your WebTV service will be discontinued as well.

#### YOUR ACCOUNT - continued

#### **ACCOUNT OPTIONS**

The Account option on the Web Home screen provides you with a way to get detailed information about the WebTV service, your billing options, and your account information. This provides you with a convenient on-screen way to check into things like when you are billed, how much you owe on your account, etc.

To view account details for your WebTV service or make changes to your payment method or your account information (address, phone number, etc.):

**1** From Web Home, select Account from the row of options near the top of the screen, then press **OK** or **RETURN**.

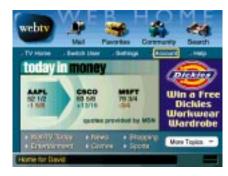

The Your WebTV Account screen appears.

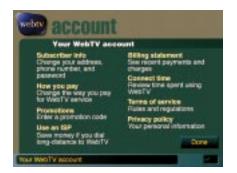

2 The available options are described on-screen. To go to one of the options, select the option and press OK or RETURN.

#### YOUR ACCOUNT - continued

#### BILLING INFORMATION AND PAYMENT OPTIONS

The monthly WebTV service charge covers your use of the WebTV service. It does not cover the cost of anything you purchase online, nor charges for toll phone calls your receiver makes to connect to the WebTV service.

You can see your current account status, your recent charges, and payments online by going to the **Billing statements** page from the **Your WebTV account** screen.

- 1 From Web Home, select Account, then press OK or RETURN.
- 2 Select Billing statement, then press OK or RETURN.

#### You have three choices of payment methods. You can pay by using:

- A credit card.
  VISA, MasterCard, Discover, and American Express cards are accepted.
- A debit card (also known as a "bank card," "ATM card," or "check card").
  Visa and MasterCard debit cards are accepted.
- An automatic check payment. This option allows you to have the charge automatically withdrawn from your checking account each month. This option costs an additional \$5 per month to process the automatic payment.

You cannot pay for WebTV service by mailing in monthly checks or money orders.

To change your current payment method, follow these steps:

- 1 From Web Home, select Account, then press OK or RETURN.
- 2 Select How you pay, then press OK or RETURN.
- 3 Make a choice from the options presented.

#### YOUR ACCOUNT - continued

#### ADDING USERS TO YOUR ACCOUNT

You can have up to six users on your account at no extra charge. This includes the user who signed up for service initially—known as the primary user—plus five additional, "secondary" users.

Each secondary user can have his or her own e-mail address, password, a separate list of Favorites, a separate name to use in Chat rooms, and other personal settings.

**TIP** The primary user can set up a secondary user for a child to use, with built-in protections from inappropriate material on the Web.

#### Follow these steps to add a new user to your account:

**1** From Web Home, select **Switch User** from the row of options near the top of the screen, then press **OK** or **RETURN**.

If this is the first time you have selected **Switch User**, you will see a page telling you about adding users to your account. Select **Add Users Now**, then press **OK** or **RETURN**.

- 2 From the WebTV Users screen, select Add User from the bottom of the screen, then press OK or RETURN.
- 3 Type the person's first and last name, select Continue, then press OK or RETURN.
- 4 Follow the on-screen instructions to choose an Internet name, and set up the account (including the child-protection settings, if desired) for this new user.

#### YOUR ACCOUNT – continued

#### **UPDATES - GETTING THE LATEST FEATURES**

WebTV Networks is always working to improve the WebTV service. From time to time, feature updates will be offered to you at no cost when you connect to the WebTV service.

To get the latest WebTV service features, select **Update Now** when you see one of these notices, then press **OK** or **RETURN**.

You may be offered an update the first time you turn on your receiver. Just select **Update Now** and press **OK** or **RETURN** and you'll be on your way. (The update process takes about 20-30 minutes.)

**NOTE** As your WebTV service continues to be upgraded, you may eventually see screens that have changed or have access to features that are not documented in this guide. While future improvements may render sections of this guide out-of-date, you can always get the latest instructions from the on-screen help. For information on using any part of the WebTV service, just select Help from Web Home or TV Home, then press **OK** or **RETURN**.

#### YOUR ACCOUNT - continued

#### USING AN ISP TO CONNECT TO THE WEBTV SERVICE

Most people can connect to the WebTV service using a local phone number. In some areas, however, local WebTV service access phone numbers are not available and your receiver must dial a long distance number to connect to the service (which would result in charges to your phone bill each time your receiver connects to the WebTV service).

If this is the case for your area, you will see a message on your screen indicating that it's about to make a toll call every time you connect to the WebTV service. If your receiver dials a long distance ("toll") number to connect to the WebTV service, you might be able to save money by using a local Internet Service Provider (ISP) to connect to the WebTV service.

#### To view detailed on-screen help for using an ISP:

- 1 From Web Home, select Account, then press OK or RETURN.
- 2 Select Use an ISP, then press OK or RETURN.
- 3 Make a choice from the options presented.

Detailed help for signing up with an ISP is presented on these screens.

When you use an ISP, your receiver calls the ISP's number instead of the WebTV service number each time you connect. You get the same WebTV experience; the only differences are:

- The receiver dials a different (local) phone number.
- You are billed for both the WebTV service and the ISP service.

If you do decide to use an ISP, you'll receive two bills each month — one from your ISP and one from WebTV Networks (which will be discounted to compensate for the fact that you are not dialing in directly). You are responsible for both bills in order to maintain your WebTV service. Despite the fact that you will need to pay both the WebTV and the ISP service charge, it is likely that it will cost you less than the long distance telephone charges you would have to pay for dialing in to the WebTV service directly.

You can find an ISP by looking in your local Yellow Pages under Internet services, computer online services, or similar listings. During the sign-up process, the receiver uses an 800-number.

#### YOUR ACCOUNT – continued

When calling an ISP, make sure that it is compatible with the WebTV service (some ISPs might not know whether they are or not).

#### To be compatible with the WebTV service, the ISP must:

- Provide at least one local phone number for connecting to their service from your calling area with a modem speed of at least 28.8 Kbps.
- Support both "PPP" and "PAP"
- Offer a fixed-cost service
- Offer technical support for connecting to the WebTV service
- Support "56K-flex"

#### When setting up an account with an ISP, get the following information from them:

- The name of the ISP
- The user name you'll use with your ISP (this may be different from your WebTV Internet name)
- Your ISP password (may be different from your WebTV password)
- A local dial-up access phone number. A second, alternate dial-up number is also helpful in case the first number is ever busy.

# INDEX

Α

account, viewing information about 89-95 address book 62, 65-66 Advanced Program Guide. See "DIRECTV Advanced Program Guide<sup>™</sup>" All-Day Ticket symbol 12, 27 alternate audio 12 Arrow buttons or keys 5

#### В -

billing information 91

#### С

CH CTRL button 47 CH+/CH- buttons or keys 10 channel banner 10 channels. See TV channels chat rooms 86-88 CLEAR button, displaying full-screen TV picture using 9 custom program guides, creating 15-19

#### **D** –

DIRECTV Advanced Program Guide<sup>™</sup> 13-19 blue listings 13, 14 creating lists of favorite channels 16-19 customizing 15-19 displaying frequently viewed channels 15-16 green listings 13, 14 red dot next to program name 32 removing channels from 15-16 scrolling through channels 14 selecting channels in 14 switching among main and custom guides 18 viewing 13 watching programs listed in 14 DIRECTV® programming, signing up for, 2 discussion groups 82-85

e-mail 60-69 address book 62, 65-66 copying text 67-69 correcting spelling errors 64 reading 61 writing 62-63 erasing recorded programs 38

## fast forward 37, 43

Ε

Favorites list TV channels 16-19 Web sites 75-76 FORWARD button or key 37, 43 full-screen TV picture displaying 9, 13 switching between PIP window and 47-48

#### Guide. See DIRECTV Advanced Program Guide<sup>™</sup>

H Help 4

G

*i* symbol 51 INFO button or key 11 Info panel 11-12 Instant Replay 42 interactive TV 51-57 Internet features 1, 2, 59-88. *See also* World Wide Web adding users to account 92 chat rooms 86-88 connecting using your own ISP 89, 94-95 discussion groups 82-85 e-mail 60-69 Web Home 59, 70

#### INDEX – continued

Jump Ahead button 38, 44

## Κ·

kevboard Arrow keys 5 FORWARD key 37, 43 GOTO key 74 GUIDE key 13, 18 INFO key 11 Instant Replay key 42 MENU•OPTIONS key 45, 53 on-screen 6 PAUSE key 37, 40 PLAY key 37, 41 RETURN key 5 REVERSE key 37, 42 SKIP key 38, 44 TV•WEB button 70

letterbox format 12 live TV, watching 45 lock symbol 10, 12 Locks & Limits 12, 20-22

#### М-

mail. See e-mail MENU-OPTIONS button or key 45, 53 TV Options panel 45, 53 Web Options panel 73, 74 My Shows 36-37

#### N ·

navigating on screen 5

#### 0

OK button or key, selecting items using 5 on-screen Help 4 on-screen keyboard 6

#### padlock symbol 10, 12 Page Builder 79-81 PAUSE button or key 37, 40 pausing live TV program 40 recorded program that is playing 37, 40 Pay Per View programs 27-28 All-Day Ticket symbol 12, 27 ordering 27-28 setting spending limit for 21 viewing list of programs ordered 28 Picture-In-Picture. See PIP: TV window PIP 46-49 changing channel in PIP window 47 displaying PIP window from a Web site 77 displaying PIP window while watching TV 46 hiding PIP window 49 switching between PIP and full-screen view 48 viewing program information for PIP window 48 PLAY button or key 37, 41 postmark symbol 10, 12 Program Guide. See DIRECTV Advanced Program Guide<sup>™</sup> Program Info screen 11 setting TV reminders 25-26 program information channel banner 10 displaying 11-12 Info panel 11-12

D -

#### INDEX – continued

#### R

ratings 21 RCA®-DIRECTV<sup>™</sup> Receiver with UltimateTV® Service features overview 1-2 selecting items on the screen 5 service options 2 upgrades 3, 93 receiver. See RCA®-DIRECTV<sup>™</sup> Receiver with UltimateTV<sup>®</sup> Service recording 29-38 currently showing program 29 erasing recorded programs 38 fast-forwarding when playing back 37, 43 jumping ahead when playing back 38, 44 My Shows 36-37 pausing program when playing back 37,40 pausing when playing back 37, 40 programs that will be on later 30-32 reversing when playing back 37, 42 stopping 30 to receiver 29-32 to VCR 33-35 viewing information about recorded program 37 watching recorded programs 36-38 reminders 25-26 remote control Arrow buttons 5 CH CTRL button 47 CLEAR button 9 FORWARD button 37, 43 GUIDE button 13, 18 INFO button 11 Instant Replay button 42 Jump Ahead button 38, 44 MENU•OPTIONS button 45, 53 OK button 5 PAUSE button 37, 40 PLAY button 37, 41

REVERSE button 37, 42 TV•WEB button 70 restricting access to selected programming 20-22 RETURN key, selecting items using 5 REVERSE button or key 37, 42

#### S

Search TV screen creating lists of favorite channels 16-19 searching for programs 23-24 searching for TV programs 23-24 for Web sites 71-72 secondary audio 12 selecting items on screen 5 selection box 5 Settings screen Hooking Up 33-34 Locks & Limits 12, 20-22 shopping on World Wide Web 78 SKIP key 38, 44 slow motion 44 spelling errors, correcting in e-mail 64

text-entry box 6 ticket symbol 12, 27 TV channels browsing in Guide 14 changing 10 channel banner 10 creating list of favorite 16-19 displaying frequently viewed channels in Guide 15-16 restricting access to 20-22

#### INDEX – continued

TV controls 39-45 FORWARD 37, 43 Instant Replay 42 Jump Ahead 38, 44 PAUSE 37, 40 PLAY 37,41 REVERSE 37, 42 SKIP 38, 44 slow motion 44 TV Home 7-8 displaying 7-8 introduction to 7-8 zooming TV picture to full-screen size 9, 13 TV Notices 7, 10 TV Options panel 45, 53 TV reminders 25-26 TV window 77 TV•WEB button 59, 70 typing using on-screen keyboard 6

#### U

UltimateTV Service features overview 1-2 signing up for 2 upgrades 3, 93 URL, entering in Web Options panel 73

#### V

VCR playing videotape on 35 recording programs to 33-35

#### W-

w symbol 51 Web Home 59, 70. See also World Wide Web Web Options panel 73-74 displaying TV window 77 Web site creating with Page Builder 79-81 going directly to 73 Web. See World Wide Web WebTV Networks, Internet services offered by 1, 59-88 wireless keyboard. See keyboard World Wide Web 70 creating collection of favorite sites 75-76 creating Web site 79-81 displaying PIP window from Web site 77 finding interactive Web sites 55-57 going to interactive Web site using i symbol 54-55 going to Web site using w symbol 52-53 interactive TV 51-57 searching 71-72 shopping 78 Web Home 59, 70

#### yellow selection box 5

Ζ-

Y

zooming TV picture to full-screen size 9, 13